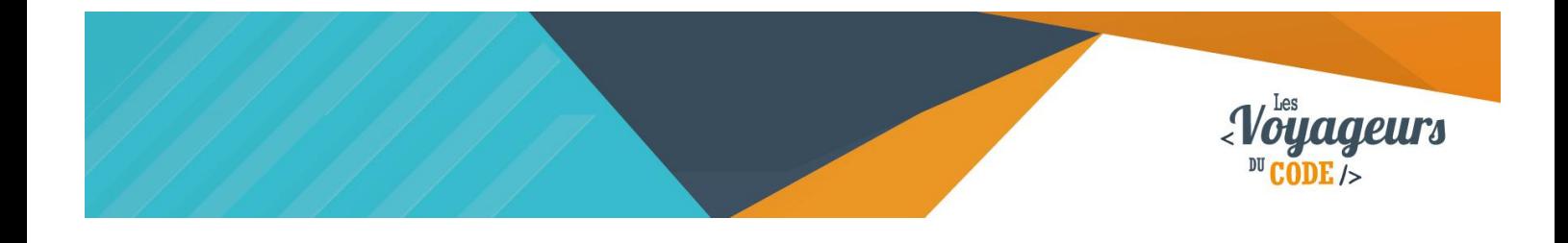

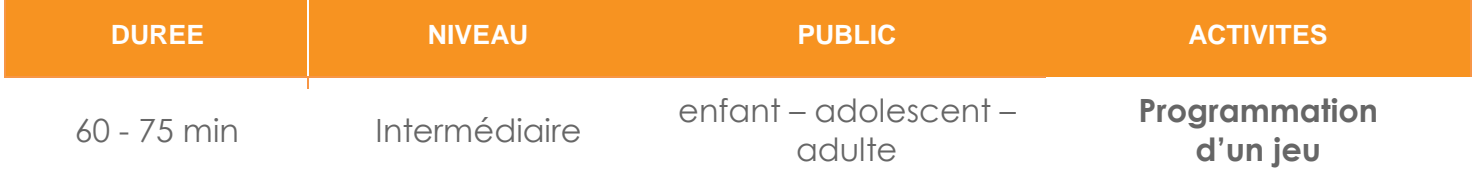

# "Chasseur du ciel" *FICHE D'ACTIVITE SCRATCH*

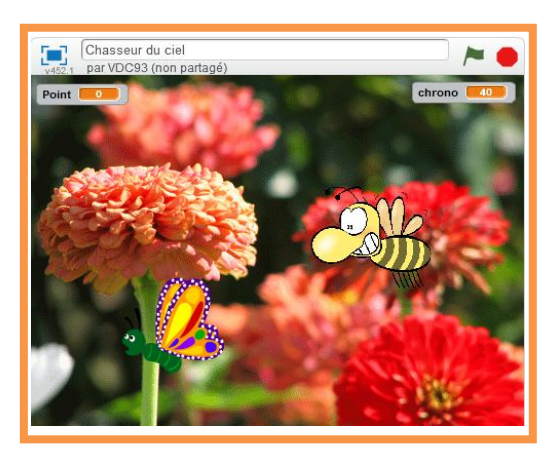

#### **Objectifs :**

Le but de cette activité est de créer un jeu vidéo à plusieurs niveaux dans lequel il faut chasser le plus vite possible les abeilles dans le ciel en cliquant dessus pour gagner un maximum de points. Mais attention, vous perdez des points si vous cliquez sur les papillons.

Pour programmer ce jeu, nous allons utiliser la plateforme **Scratch** qui a l'avantage d'utiliser du code visuel : pas besoin d'apprendre un langage de programmation pour construire ses propres jeux vidéo !

C 00

#### **Compétences travaillées :**

- **Boucles**
- **Aléatoire**
- **Conditions**
- **Variables**

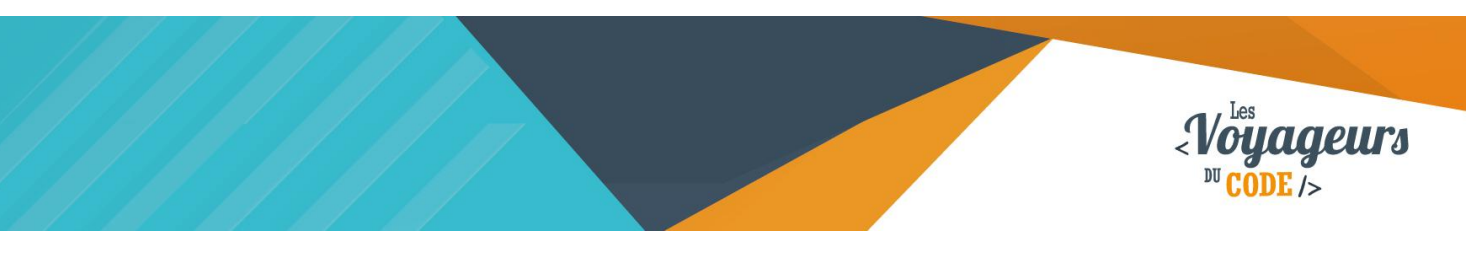

# **Étape 1 : Créer votre décor**

1. Tout d'abord, il va falloir **choisir deux décors** qui seront utilisés pour les deux niveaux de votre jeu. Allez dans « scène » et importer deux arrière-plans. Par exemple, dans « nature ». N'oubliez pas de **les renommer** « niveau1 » et « niveau2 ».

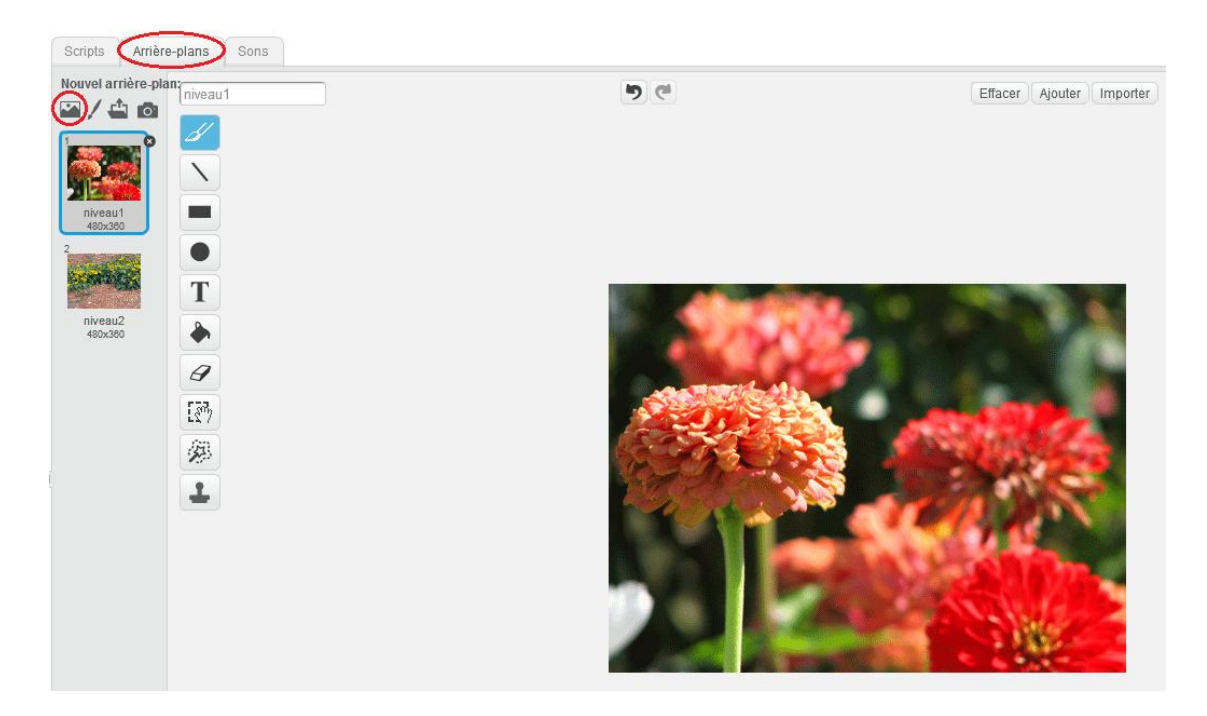

2. Nous allons **programmer les deux décors**. Écrivez dans « Script » les blocs suivants :

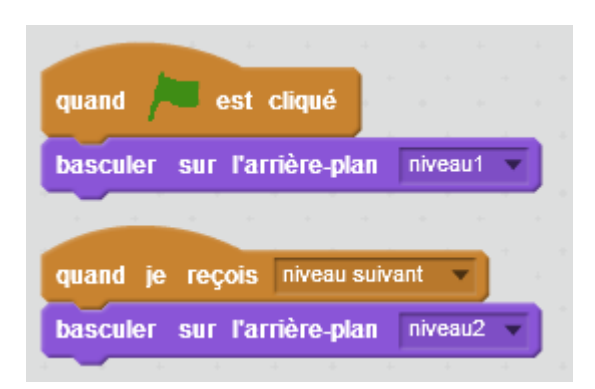

- 1. Quand le drapeau vert est cliqué, l'arrière-plan « niveau1 » apparait.
- 2. Quand le message « niveau suivant » est envoyé, l'arrière-plan bascule sur « niveau2 ».

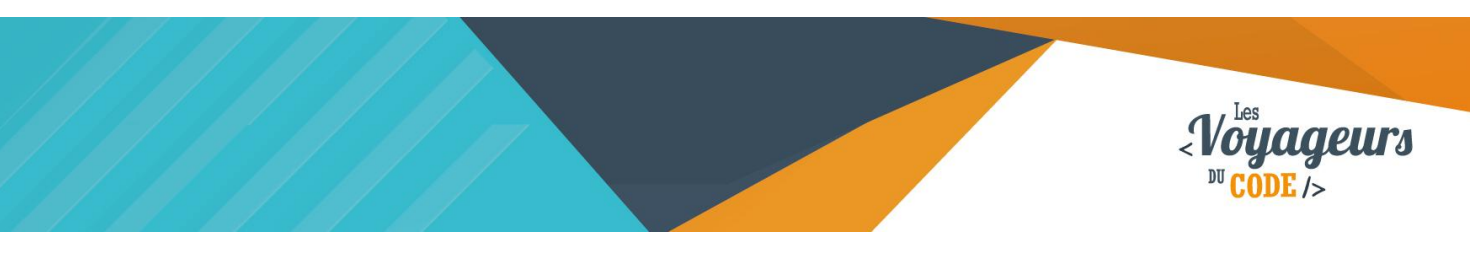

# **Étape 2 : Créer vos lutins**

- 1. **Ajouter un lutin « butterfly3 »** dans « volants » **et un lutin « abeille »** (nous l'avons récupéré ici : [https://pixabay.com/fr/abeille-insectes-dessin-anim%C3%A9-](https://pixabay.com/fr/abeille-insectes-dessin-anim%C3%A9-24638/) [24638/\)](https://pixabay.com/fr/abeille-insectes-dessin-anim%C3%A9-24638/). Cliquez sur **l'icône de lutin et l'icône dossier** en dessous de la scène **pour les choisir** parmi la bibliothèque ou les importer. Vous pouvez choisir d'autres animaux à la place. **Renommez-les** en « papillon » et « abeille » (en cliquant sur le petit « i » bleu en haut à gauche de l'image lutin).
- 2. Il faut ensuite **créer un deuxième costume pour chaque lutin**. Nous allons nous même le dessiner en cliquant sur **l'icône de pinceau**. Traçons une forme de « Splatch » symbolisant l'écrasement du pauvre insecte.

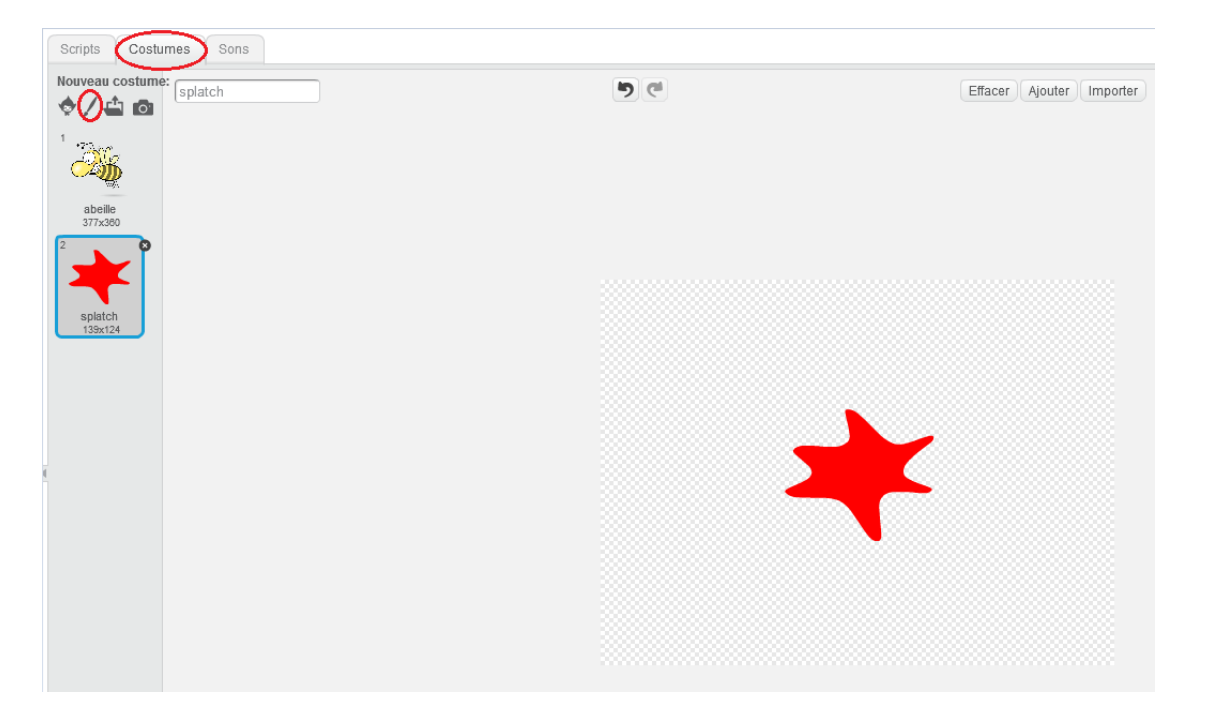

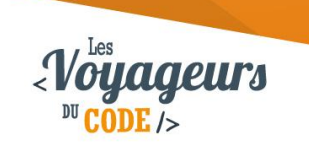

# **Étape 3 : Animer vos deux lutins**

- 1. Nous allons avoir besoin d'**une variable**. Allez dans catégorie **« Données »,** cliquez sur **« créer une variable »** et appelez-là **« Vitesse ».** Elle s'appliquera à tous les lutins, et **permettra à vos lutin d'avancer à la vitesse que vous aurez définit.**
- 2. Nous allons commencer par **programmer le papillon**. Cliquer sur l'onglet « Script » et **écrivez le script suivant** :

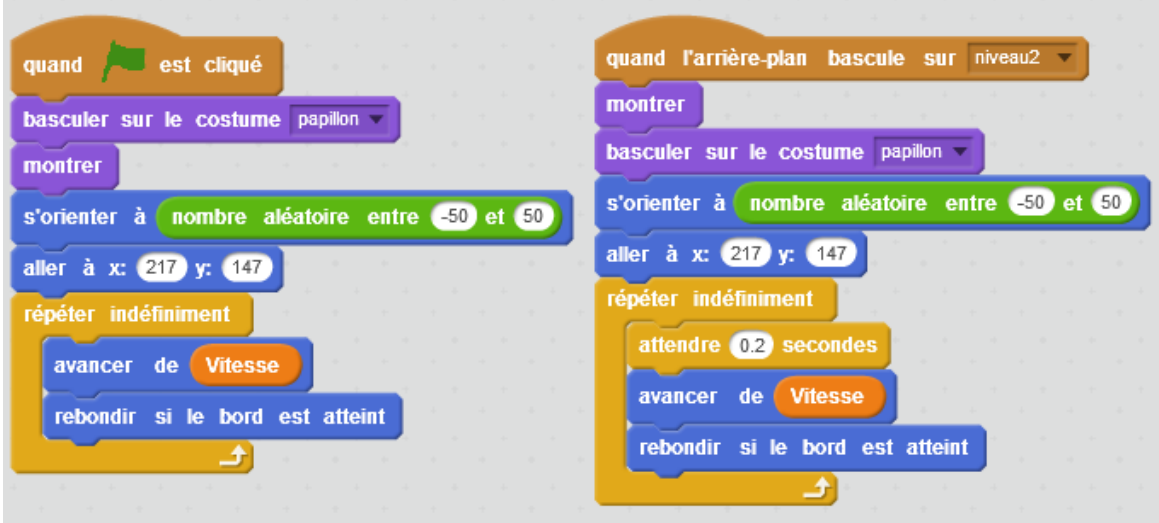

- 1. Quand le drapeau vert en cliqué, le papillon affiche son costume « papillon », il apparait et s'oriente aléatoirement entre -50° et 50° puis va en haut à droite de la scène  $(X = 217$  et  $Y = 147)$ . Enfin, indéfiniment, il va avancer à une vitesse définit par la variable « Vitesse », et repartir de l'autre côté si jamais il atteint un bord.
- 2. Quand le jeu bascule sur l'arrière-plan « niveau2 » et de fait sur le niveau 2, le papillon exécute les mêmes actions, à la différence qu'il attend quelques millièmes de seconde avant de bouger pour laisser le temps à l'arrière-plan de changer.

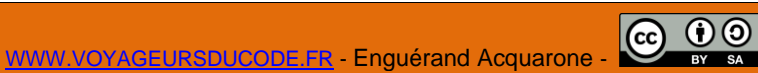

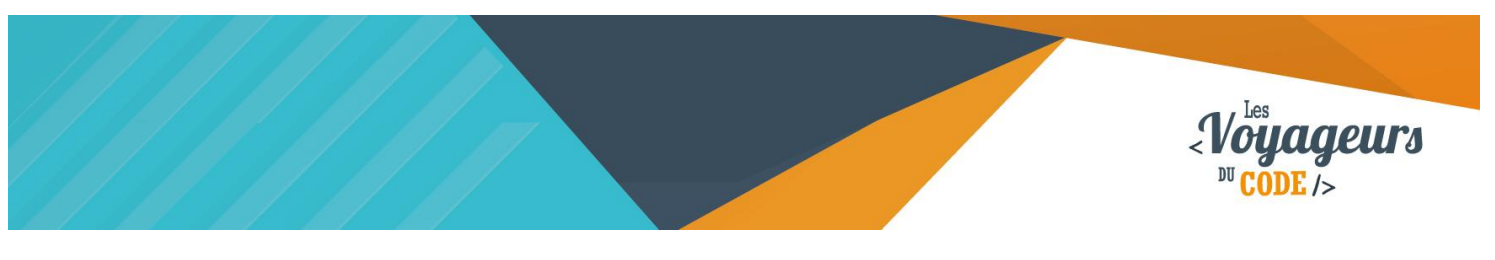

3. **Dupliquer ces deux blocs dans le script de l'abeille. Pour l'abeille, n'oubliez pas de modifier légèrement le script, pour que le costume bascule sur le costume « abeille ».**

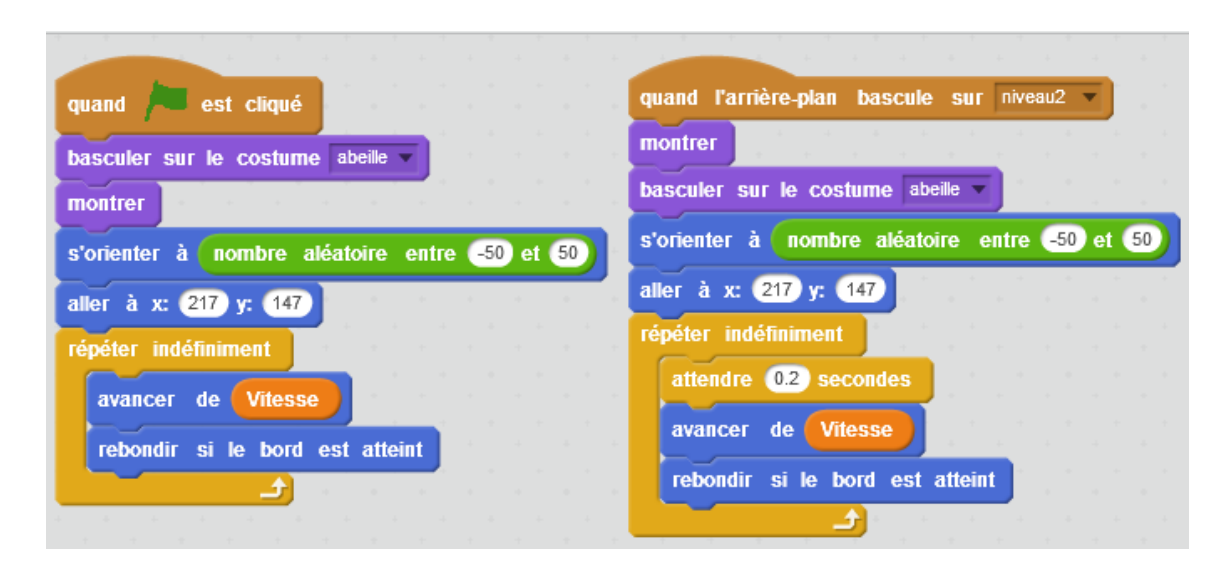

Voir script précédent. La différence est que le costume change pour le costume « abeille » (puisqu'on est dans le script de l'abeille.

4. Vos lutins peuvent se déplacer dans toutes les directions et ils se retrouvent parfois avec **la tête à l'envers.** Cliquer sur « retournement gauche-droite uniquement » dans la fenêtre ouverte en cliquant sur le « i » bleu en bas à gauche à côté du lutin. **Cliquez sur la double flèche comme sur l'image** :

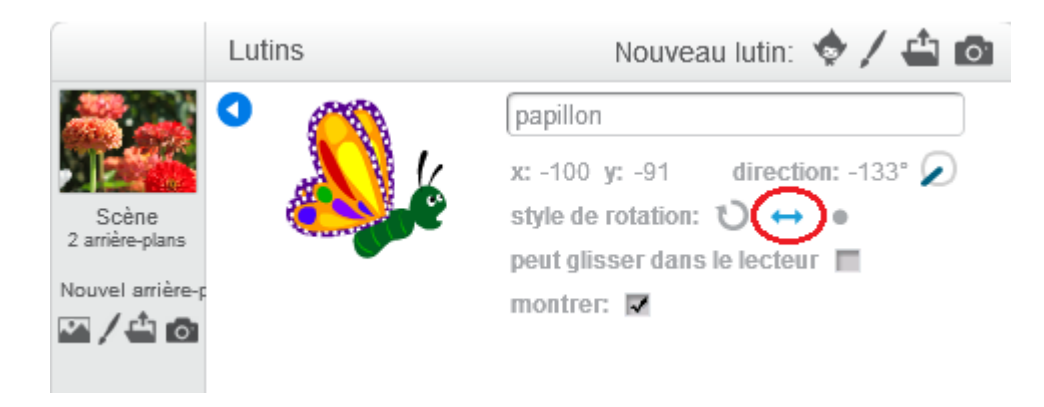

Faites la même chose pour les deux lutins.

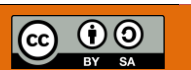

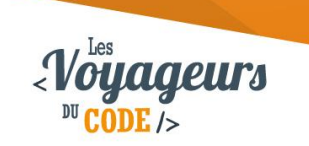

# **Étape 4 : Créer un chronomètre**

1. Il faut **ajouter un chronomètre** à votre jeu. Aller dans **« données »**, puis **« créer une variable »** qui s'appliquera **à tous les lutins**. Appelez-la **« chrono »**. Puis, écrivez le script suivant dans scène :

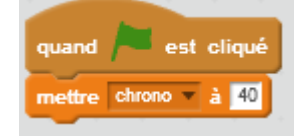

Quand le drapeau vert est cliqué, le chrono se met à 40.

Définissez votre chrono à 40 secondes. Vous pouvez le modifier en fonction de vos envies

### **Étape 5 : Créer des clones à vos lutins**

1. Pour rendre le jeu plus amusant, nous allons **créer des clones**. Pour démarrer, écrivez le bloc suivant **dans le script du papillon** :

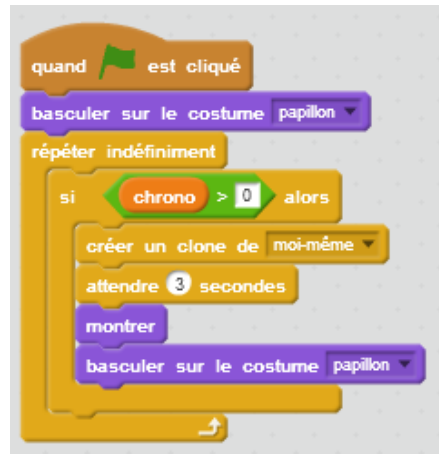

Quand le drapeau vert est cliqué, le papillon bascule sur son costume de « papillon » et l'affiche. Indéfiniment, la condition suivante est vérifiée : si la valeur du chrono est supérieur à 0, alors le papillon crée un clone de lui-même, attend 3 secondes, apparait puis reprend bien le costume « papillon » avant de recommencer (pour que les clones soient bien des clones de papillons et non de papillons écrasés).

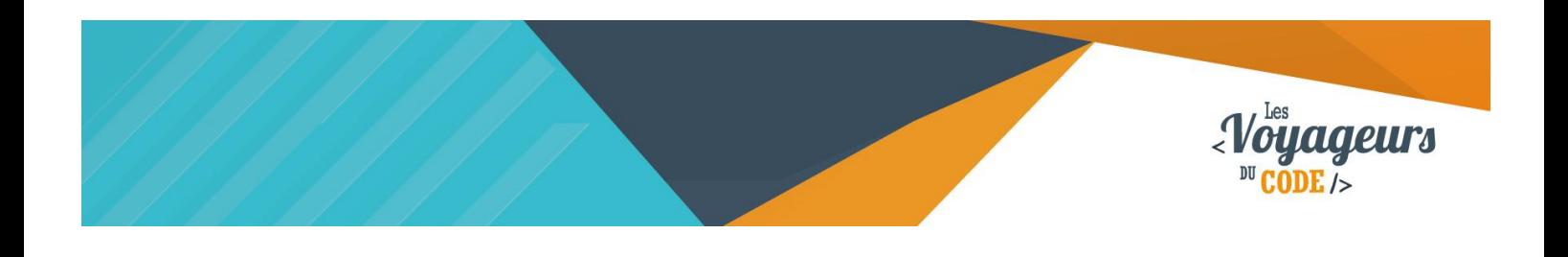

2. **Dupliquer-le aussi pour l'abeille. N'oubliez pas de basculer sur le costume abeille**.

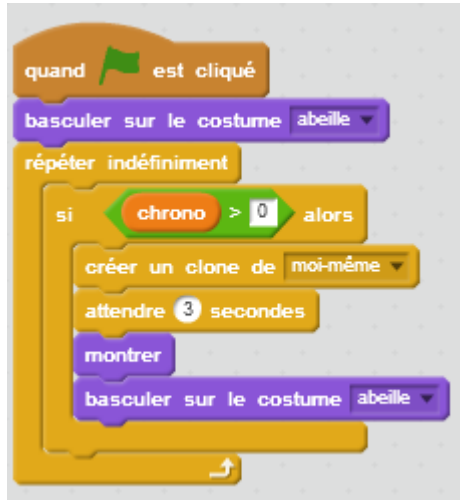

Voir script précédent. La différence est que le costume change pour le costume « abeille » (puisqu'on est dans le script de l'abeille.

Ce code permet de créer plusieurs clones jusqu'à ce que le chrono ait atteint la fin du chrono.

3. Pour pouvoir **interagir avec le clone**, il faut utiliser un bloc « Quand je commence comme un clone ». Dans notre exemple, cela se traduit par **le code suivant** :

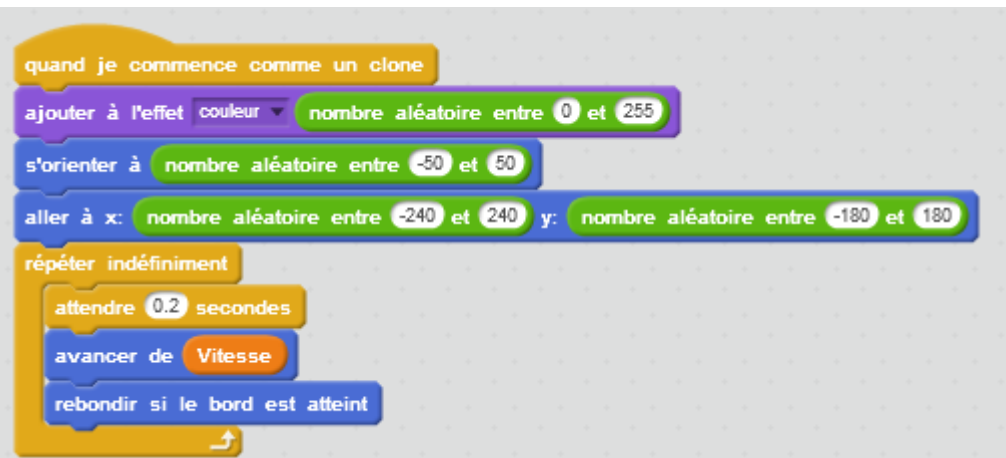

Au début de son programme, un clone modifie sa couleur aléatoirement et s'oriente aléatoirement sur la scène en partant d'un point aléatoire. Puis indéfiniment, il va attendre quelques millièmes de seconde, avancer à une vitesse définit par la variable « Vitesse », et repartir de l'autre côté si jamais il atteint un bord.

> C 00 WWW.VOYAGEURSDUCODE.FR - Enguérand Acquarone -

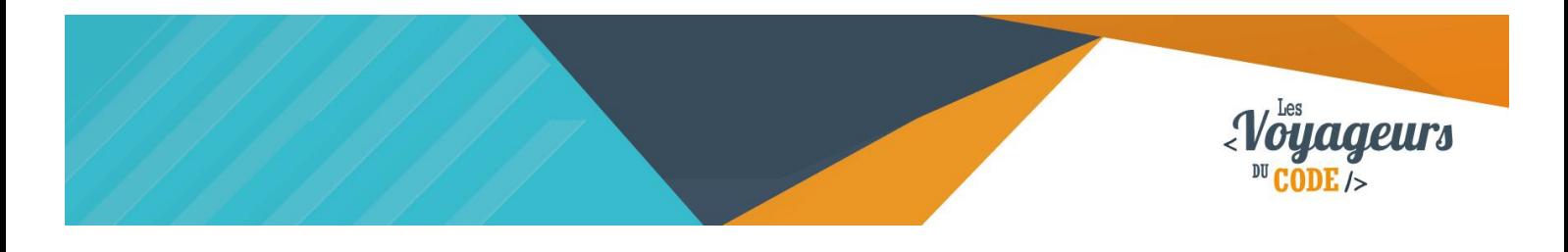

**Ecrivez-le dans le script du papillon et de l'abeille**. Grâce à ce code, les lutins s'orienteront aléatoirement dans le jeu. Nous avons aussi rajouté un effet couleur pour que chaque lutin ait une couleur différente quand ils seront clonés.

### **Étape 6 : Ajouter un compteur de point**

1. Allez dans l'onglet « Script » du papillon puis **« données »** et **« créer une variable »** appelée **« point »** qui s'appliquera **à tous les lutins**. Vous devez avoir créé **en tout trois variables**.

![](_page_7_Picture_4.jpeg)

2. Maintenant, il faut faire en sorte que **lorsque l'on clique sur un papillon, on perd un point et sur une abeille, on gagne un point.** Ecrivez **ce bloc dans le script des deux lutins**. Vous pouvez y **ajouter un son** pour rendre le jeu plus animé. Nous avons choisi le son « laser2 » dans « électronique » pour l'abeille et le son « bird » dans « animal » pour le papillon. Dès que l'on cliquera sur l'un des lutins, le son sera joué. Il faut aussi basculer sur le deuxième costume. Pour finir, il faut cacher les lutins quand on clique eux.

![](_page_7_Picture_163.jpeg)

Quand le joueur clique sur un lutin, ceux-là affiche le costume « splatch », attend une demie seconde avant d'enlever un point à la valeur « Point » (si le joueur clique sur un papillon), ou d'en ajouter un (si le joueur clique sur une abeille), et de jouer un son (« bird » pour le papillon ; « laser2 » pour l'abeille). Enfin les lutins disparaissent.

> C 0 0 WWW.VOYAGEURSDUCODE.FR - Enguérand Acquarone -

![](_page_8_Picture_0.jpeg)

### **Étape 7 : Synchronisation de tous les éléments**

Il faut ensuite **synchroniser tous les éléments dans l'arrière-plan**. Cliquer sur **l'onglet « Script » dans « scène ».**

1. Pour le **niveau 1**, écrivez le script suivant :

![](_page_8_Picture_114.jpeg)

Quand le drapeau vert est cliqué, les variables adoptent les valeurs définies. Puis la valeur « chrono » perdra 1 toutes les secondes jusqu'à ce qu'elle soit égale à 0. Dès lors, le message « niveau suivant » est envoyé, ce qui va permettre au programme de modifier le cours des actions.

2. Puis pour le **niveau 2** :

![](_page_8_Picture_115.jpeg)

Quand l'arrière-plan change, les variables adoptent de nouveau les valeurs définies. Puis la valeur « chrono » perdra 1 toutes les secondes jusqu'à ce qu'elle soit égale à 0. Dès lors, le programme s'arrête.

![](_page_9_Picture_0.jpeg)

Nous avons choisi dans notre exemple une vitesse de 5 pour le niveau 1 et une vitesse de 7 pour le niveau 2. Cela permettra de corser un peu plus le jeu et de rajouter une difficulté au niveau suivant.

Nous avons aussi mis un décompte au chronomètre, celui-ci s'arrêtera quand le temps sera écoulé à zéro.

# **Bonus**

Vous pouvez améliorer le jeu :

- En créant d'autres niveaux.
- En ajoutant d'autres animaux.
- En créant des bonus et des malus.
- En augmentant la vitesse.
- En créant des objets à récupérer qui rajouteront des secondes au chronomètre ou des objets à éviter qui permettent de créer encore plus de clones.